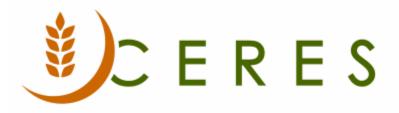

# Vendor Purchases via Credit Card

# Purpose of this document

This document describes how to setup and record Vendor purchases made via credit card by associating the purchase with the Buy-From and Pay-To.

*Ceres Object release 5.00.00 is required for the functionality described in this document.* 

# Table of Contents

| OVERVIEW                                                                                                    | .3     |
|----------------------------------------------------------------------------------------------------|--------|
| SETUP                                                                                                    | .3     |
| G/L CLEARING ACCOUNT<br>Credit Card Payment Methods<br>Credit Card Vendors<br>Credit Card Purchase Invoice Numbers | 4<br>5 |
| PROCESSING CREDIT CARD PURCHASES                                                                                   | .7     |
| MANUAL ENTRY OF CREDIT CARD PURCHASES<br>Importing Credit Card Purchases                                           |        |
| RELATED TOPICS                                                                                                    | 12     |

# **Overview**

Normally, to record vendor purchases Ceres utilizes the Pay-to Vendor functionality. This option has several drawbacks for purchases with credit cards including.

- a. The process is time consuming in that data must be re-keyed and then reconciled against the credit card statement.
- b. The purchase transaction shows up under the Pay-to Vendor, not the Buy-from Vendor.
- c. Subsequent to posting, the purchase appears as if it had been made from the Pay to Vendor when it was made from the Buy-from Vendor.
- d. 1099 amount is attached to the Pay-to Vendor not the Buy-from Vendor.

The credit card functionality solves all of the above issues. Also, with the vendor purchases via credit card functionality, the credit card transactions can be imported. Each credit card transaction will be associated with Buy-From Vendor and a Pay-To Vendor for tracking and reporting purposes. Assumptions that factor into this functionality includes.

- a. A Vendor will be created for each credit card (i.e. a Vendor for each credit card the food bank is billed for).
- b. A unique Credit Card Payment Method will be setup and linked to each Credit Card Vendor.
- c. The Credit Card Payment method will not allow an invoice to be subject to 1099 to comply with the 1099-K requirements which requires the credit card processor to report 1099 amounts for credit card payments.

# Setup

Various components must be setup before the vendor credit card functionality can be deployed. The setup is outlined below.

#### **G/L Clearing Account**

 Setup a G/L Clearing Account. This Account will be used to clear the Buy-From Vendor transactions. G/L Accounts can be accessed from Departments → Financial Management → General Ledger → Lists → Chart of Accounts.

| 281000 · Credit Ca   | ard Clearing Account      | t      |                              |                         |
|----------------------|---------------------------|--------|------------------------------|-------------------------|
| General              |                           |        |                              | ^                       |
| No.:                 | 281000                    |        | No. of Blank Lines:          | 0                       |
| Name:                | Credit Card Clearing Acco | unt    | New Page:                    |                         |
| Income/Balance:      | Balance Sheet             | ~      | Search Name:                 | CREDIT CARD CLEARING AC |
| Account Category:    |                           | ~      | Balance:                     | 553.00                  |
| Account Subcategory: |                           | ~      | Reconciliation Account:      |                         |
| Debit/Credit         | Both                      |        | Automatic Ext. Text:         |                         |
| Debit/Credit:        | Both                      | ~      | Direct Posting:              | $\checkmark$            |
| Account Type:        | Posting                   | $\sim$ | Blocked:                     |                         |
| Totaling:            |                           | $\sim$ | Last Date Modified:          | 9/20/2018               |
|                      |                           |        | Omit Default Descr. in Jnl.: |                         |

### **Credit Card Payment Methods**

- Define a unique Payment Method for each credit card the food bank is billed for. Payment Methods can be accessed from Departments → Financial Management → Payables → Administration → Setup → Payment Methods.
- 2. Click New on the Home Tab to create a new Payment Method.
- 3. Enter a Code and Description. Link the G/L Clearing Account to each credit card Payment Method as follows.

**Bal. Account Type**: Must be G/L Account.

**Bal Account No**: G/L Clearing Account. This is the G/L Account that is used to clear the credit card transactions associated with the Buy-From Vendor and the Pay-To Vendor.

Vendor No.:- Link each Payment Method to a Credit Card Vendor.

In the example below, CC-CHV and CC-USV were setup as credit card Payment Methods. Both Payment Methods are linked to the 281000 - Credit Card Clearing Account. Payment Method CC-CHV is linked to Vendor V000200 – Chase VISA and Payment Method CC-USV is linked to Vendor V000201 – US Bank VISA.

| Edit - Paymer   | nt Methods    |                          |                     |               |                         |
|-----------------|---------------|--------------------------|---------------------|---------------|-------------------------|
| HOME            |               |                          |                     |               |                         |
| New View<br>New |               | Show Show a s List Chart | as Notes            | Links Refresh | Clear<br>Filter<br>Page |
| Payment Me      | ethods -      |                          |                     |               |                         |
| Show results:   |               |                          |                     |               |                         |
| + Add Filter    |               |                          |                     |               |                         |
| Code            | Description   | Bal. Account<br>Type     | Bal. Account<br>No. | Vendor No.    |                         |
| ACH             | ACH           | G/L Account              |                     |               |                         |
| CC-CHV          | Chase VISA    | G/L Account              | 281000              | V000200       |                         |
| CC-USV          | US Bank VISA  | G/L Account              | 281000              | V000201       |                         |
| CHECK           | Check         | G/L Account              |                     |               |                         |
| CSH             | Cash          | G/L Account              |                     |               |                         |
| PAIDAUTO        | Auto Payments | Bank Account             | 1000                |               |                         |

### **Credit Card Vendors**

- 1. Create a vendor for each credit card the food bank is billed for. Vendors can be accessed from Departments → Financial Management → Payables → Lists → Vendors.
- 2. Link each credit card vendor to a unique credit card Payment Method.
- 3. Leave the IRS 1099 Code field blank. The credit card Payment Method will not allow an invoice to be subject to 1099 to comply with the 1099-K requirements which requires the credit card processor to report 1099 amounts for credit card payments.

In the below example, two credit card vendors were created. Vendor V00200 - Chase VISA is linked to the CC-CHV Payment Method, and Vendor V00201 - US Bank VISA is linked to the CC-USV Payment Method.

| V000200 · Chase V    | /ISA   |        |                          |              |        |
|----------------------|--------|--------|--------------------------|--------------|--------|
| General              |        |        |                          | Chase VISA   | *      |
| Address & Contact    |        |        |                          | 64137        | *      |
| Invoicing            |        |        |                          |              | *      |
| Payments             |        |        |                          |              | ^      |
| Prepayment %:        |        | 0      | IRS 1099 Code:           |              | $\sim$ |
| Application Method:  | Manual | $\sim$ | Federal ID No.:          |              |        |
| Payment Terms Code:  | 30     | ~      | Tax Identification Type: | Legal Entity | ~      |
| Payment Method Code: | CC-CHV | ~      | Check Date Format:       |              | $\sim$ |
| Priority:            |        | 0      | Check Date Separator:    |              | $\sim$ |

| V000201 · US Ban     | k VISA |        |                          |              |        |
|----------------------|--------|--------|--------------------------|--------------|--------|
| General              |        |        |                          | US Bank VISA | ~      |
| Address & Contact    |        |        |                          | 99888        | ~      |
| Invoicing            |        |        |                          |              | ~      |
| Payments             |        |        |                          |              | ^      |
| Prepayment %:        |        | 0      | IRS 1099 Code:           |              | $\sim$ |
| Application Method:  | Manual | ~      | Federal ID No.:          |              |        |
| Payment Terms Code:  | 30     | $\sim$ | Tax Identification Type: | Legal Entity | ~      |
| Payment Method Code: | CC-USV |        | Check Date Format:       |              | ~      |
| Priority:            |        | 0      | Check Date Separator:    |              | $\sim$ |

# **Credit Card Purchase Invoice Numbers**

 Setup a Vendor CC Invoice Number Series with a Starting Number. The No Series Setup can be accessed from Departments → Financial Management → Administration → Setup → No. Series. This is the No. Series that will be assigned to create purchase invoices when the credit card transactions are imported. Manually entered credit card transactions will be assigned whatever Number Series is selected when the purchase invoice is created.

| 🚮 Edit - No. Ser | ies                         |                 |                              |                   |                  |                              | _              | □ ×           |
|------------------|-----------------------------|-----------------|------------------------------|-------------------|------------------|------------------------------|----------------|---------------|
| HOME             | NAVIGATE                    |                 |                              |                   |                  |                              | Ceres S        | 5.0 Testing   |
| New View<br>New  | Edit Delete Lines Relati    | as              | ow Show<br>List Char<br>View | as Notes<br>t     |                  | efresh Clea<br>Filte<br>Page | r              |               |
| No. Series -     |                             |                 |                              |                   | Type to filter   | (F3) C                       | ode            | - →           |
|                  |                             |                 |                              |                   |                  |                              | No filter      | s applied     |
| Code             | Description                 | Starting<br>No. | Ending<br>No.                | Last Date<br>Used | Last No.<br>Used | Default<br>Nos.              | Manual<br>Nos. | Date<br>Order |
| P-BLK            | Blanket Purchase Order      | PBO-00001       |                              | 10/30/2012        | PBO-00001        | $\checkmark$                 | $\checkmark$   |               |
| P-CC INV         | Credit Card Purchase Inv    | CCI-0001        |                              | 3/30/2020         | CCI-0108         | $\checkmark$                 | $\checkmark$   |               |
| P-CR             | Purchase Credit Memo        | PC-00001        |                              | 3/30/2020         | PC-00050         | $\checkmark$                 | $\checkmark$   |               |
| P-CR+            | Posted Purchase Credit Memo |                 |                              |                   |                  | $\checkmark$                 |                |               |
| P-INV            | Purchase Invoice            | PUR-1000        |                              | 4/4/2020          | PUR-1291         | $\checkmark$                 | $\checkmark$   |               |

2. Link a No Series to the Vendor CC Invoice Nos. field in the Purchases & Payables Setup.

| General                  |          |        |                               |              | ~      |
|--------------------------|----------|--------|-------------------------------|--------------|--------|
| Number Series            |          |        |                               |              | ^      |
| Vendor Nos.:             | P-VEND   | $\sim$ | Posted Receipt Nos.:          | P-RCPT       | $\sim$ |
| Quote Nos.:              | P-QUO    | $\sim$ | Posted Return Shpt. Nos.:     | P-SHPT       | $\sim$ |
| Blanket Order Nos.:      | P-BLK    | $\sim$ | Posted Prepmt. Inv. Nos.:     | P-PREPINV    | $\sim$ |
| Order Nos.:              | P-ORD    | $\sim$ | Posted Prepmt. Cr. Memo Nos.: | P-PREPCM     | $\sim$ |
| Return Order Nos.:       | P-RETORD | $\sim$ | Parent Vendor Nos.:           | P-VENDP      | $\sim$ |
| Invoice Nos.:            | P-INV    | $\sim$ | Food Drive Nos.:              | D-DNRFD      | $\sim$ |
| Posted Invoice Nos.:     | P-INV    | $\sim$ | Suppl. Address Nos.:          | D-SADD       | $\sim$ |
| Credit Memo Nos.:        | P-CR     | $\sim$ | Vendor CC Invoice Nos.:       | P-CC INV     |        |
| Posted Credit Memo Nos.: | P-CR     | ~      | Same Doc. No. for Posting:    | $\checkmark$ |        |

# **Processing Credit Card Purchases**

There are two different ways to process credit card purchases; manual entry and importing of the transactions.

#### **Manual Entry of Credit Card Purchases**

- 1. Create a purchase invoice or purchase order. In the Buy-From Vendor No, select the vendor who the transaction was purchased from. This requires a vendor be setup for each entity you purchase from even though the transaction will be paid via the credit card vendor.
- 2. On the Invoice Details FastTab, select a credit card Payment Method. The Payment Method that is selected should align with the credit card that was used for this purchase.

| PUR-1243 · Adelman-        | Fisher    |               |                            |                   |
|----------------------------|-----------|---------------|----------------------------|-------------------|
| General                    |           |               | Adelman-Fisher 4/4/2020 4/ | ′14/2020 <b>×</b> |
| Lines                      |           |               |                            | *                 |
| Invoice Details            |           |               |                            | ^                 |
| Expected Receipt Date:     | 1/25/2019 | $\sim$        | Project Code:              | ~                 |
| Order Address Code:        |           | ~             | Payment Discount %:        | 0                 |
| Order Handling Group Code: |           | $\sim$        | Pmt. Discount Date: 4/4/   | 2020 ~            |
| Order Routing Group Code:  |           | $\sim$        | Shipment Method Code:      | $\sim$            |
| Payment Terms Code:        | 10        | $\sim$        | Payment Reference:         |                   |
| Payment Method Code:       | CC-USV    | $\overline{}$ | Electronic Invoice         |                   |
| Department Code:           |           | ~             | Fiscal Invoice Number PAC: |                   |

3. Enter the purchase invoice lines like you normally would. A single invoice can be entered for each transaction or transactions can be combined on a document. The key is that transactions need to be entered based on the vendor they were purchased from.

| PUR-1243     | PUR-1243 · Adelman-Fisher |                      |          |                               |  |  |  |  |  |  |
|--------------|---------------------------|----------------------|----------|-------------------------------|--|--|--|--|--|--|
| General      | Adelman-Fisher 4/4/2      | 2020 4/14/2020       |          |                               |  |  |  |  |  |  |
| Lines        |                           |                      |          |                               |  |  |  |  |  |  |
| 🖩 Line 🝷 🇥 I | Find Filter               | 📡 Clear Filter       |          |                               |  |  |  |  |  |  |
| Туре         | No.                       | Description/Comment  | Quantity | Direct Unit Cost<br>Excl. Tax |  |  |  |  |  |  |
| G/L Account  | 531500                    | Supplies: Office     | 1        | 1,750.58                      |  |  |  |  |  |  |
| G/L Account  | 531900                    | Direct Mail Services |          | 625.00                        |  |  |  |  |  |  |

- 4. Post the purchase invoice. When the invoice is posted, entries will be created for both the Buy-From Vendor (vendor entered on the purchase invoice) and the Pay-To Vendor (credit card vendor).
- 5. Two entries will be recorded (Invoice and Payment) for the Buy-From vendor. Whereas a single entry (Invoice) will automatically be records for the Pay-To Vendor. This allows the original transaction to be tracked against the Buy-From Vendor, and the payment to be tracked and made against the Pay-To Vendor.

| Vendor Led   | ger Entries      | Ŧ               |                     | Type to filte | er (F3) Posting  | g Date                 | • →                |                |
|--------------|------------------|-----------------|---------------------|---------------|------------------|------------------------|--------------------|----------------|
|              |                  |                 |                     |               |                  | Filter: F              | PUR-1243 • 04/04   | 4/20 • V000004 |
| Posting Date | Document<br>Type | Document<br>No. | External<br>Documen | Vendor No.    | Description      | Payment<br>Method Code | Original<br>Amount | Amount         |
| 4/4/2020     | Payment          | PUR-1243        | TEST-CC01           | V000004       | Invoice PUR-1243 |                        | 1,750.58           | 1,750.58       |
| 4/4/2020     | Invoice          | PUR-1243        | TEST-CC01           | V000004       | Invoice PUR-1243 | CC-USV                 | -1,750.58          | -1,750.58      |

#### Buy-From Vendor (entered on purchase invoice) Ledger Entries

#### Pay-To Vendor (credit card vendor) Ledger Entries

| Vendor Led   | ger Entries      | *               |                     |            | Type to f    | ilter (F3) Posti       | ng Date            | - →            |   |
|--------------|------------------|-----------------|---------------------|------------|--------------|------------------------|--------------------|----------------|---|
|              |                  |                 |                     |            |              |                        | Filter: PUR-       | 1243 • V000201 |   |
| Posting Date | Document<br>Type | Document<br>No. | External<br>Documen | Vendor No. | Description  | Payment<br>Method Code | Original<br>Amount | Amount         | 4 |
| 4/4/2020     | Invoice          | PUR-1243        | TEST-CC01           | V000201    | US Bank VISA | CC-USV                 | -1,750.58          | -1,750.58      |   |

6. The G/L clearing account (account 281000 in this instance) associated with the credit card Payment Method, was used to offset the Payment to the Buy-From Vendor and to record the Invoice to the Pay-To Vendor. The net effect is \$0 in the G/L Clearing Account. The G/L accounts that were entered on the purchase invoice lines, posted as is and are associated with the Invoice to the Buyfrom Vendor. Please note the Source Name (Vendor Name) associated with the transaction displays in the General Ledger Entries.

| General L       | edger Entri                                | es -            |        |                              |        | Type to filter (F | 3)     | Posting Date          | • → •     |
|-----------------|--------------------------------------------|-----------------|--------|------------------------------|--------|-------------------|--------|-----------------------|-----------|
|                 |                                            |                 |        |                              |        |                   |        | Filter: PUR-1243 •    | 04/04/20  |
| Posting<br>Date | <ul> <li>Document</li> <li>Type</li> </ul> | Document<br>No. | G/L    | G/L Account Name             | Descr  | iption            | Fund N | o. Department<br>Code | Amount    |
| 4/4/2020        | Invoice                                    | PUR-1243        | 531500 | Supplies: Office             | Suppli | ies: Office       | UR     | 1000                  | 1,750.58  |
| 4/4/2020        | Invoice                                    | PUR-1243        | 281000 | Credit Card Clearing Account | US Bai | nk VISA           | UR     | 1000                  | 1,750.58  |
| 4/4/2020        | Payment                                    | PUR-1243        | 281000 | Credit Card Clearing Account | Invoic | e PUR-1243        | UR     | 1000                  | -1,750.58 |
| 4/4/2020        | Invoice                                    | PUR-1243        | 200000 | Accounts Payable             | US Ba  | nk VISA           | UR     | 1000                  | -1,750.58 |
| 4/4/2020        | Payment                                    | PUR-1243        | 200000 | Accounts Payable             | Invoic | e PUR-1243        | UR     | 1000                  | 1,750.58  |
| 4/4/2020        | Invoice                                    | PUR-1243        | 200000 | Accounts Payable             | Invoic | e PUR-1243        | UR     | 1000                  | -1,750.58 |

7. Credit card purchases can be reversed via a purchase credit memo. On the purchase credit memo select the same Buy-From Vendor and the credit card Payment Method that was used for the

original transaction. If the Copy Document functionality is used, the Payment Method Code is copied along with the amount and other parameters.

#### **Importing Credit Card Purchases**

- 1. Credit card purchases can be imported from an Excel file by running the Import CC Transactions Excel function.
- The import is accessed from Departments → Financial Management → Periodic Activities → Payables → Import CC Transactions Excel. Purchase invoices are created for each combination of Vendor No., External Doc No., Payment Method Code, Fund No, and Global Dimensions when the Excel file is imported.

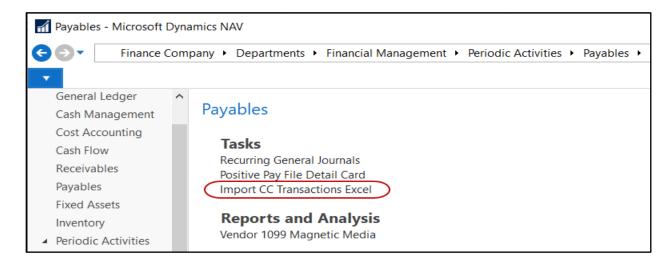

 From the Import CC Transactions Excel Page, select the Workbook File Name and the Worksheet Name. Toggle the Auto Post field to automatically post the purchase invoices that are created. If Auto Post is not selected, when the import runs, the purchase invoices that were created will need to be posted manually.

| Edit - Import CC Transactio | ons Excel            |             |               |
|-----------------------------|----------------------|-------------|---------------|
| ACTIONS                     |                      | Ceres       | 5.0 Testing 🕜 |
|                             |                      |             |               |
| Clear                       |                      |             |               |
| Filter<br>Page              |                      |             |               |
|                             |                      |             |               |
| Saved Settings              |                      |             | ~             |
| Options                     |                      |             | ^             |
| Import from                 |                      |             |               |
| Workbook File Name:         | C:\ProgramData\Micro | soft\Micros | soft Dy       |
| Worksheet Name:             | CC Template          |             |               |
|                             |                      |             |               |
| Auto Post:                  |                      |             |               |
|                             |                      |             |               |
|                             | Schedule             | ОК          | Cancel        |

4. Click the OK button to launch the import. An import dialog will pop indicating % complete. Once the import has completed, a message will pop up indicating the entries have been successfully imported.

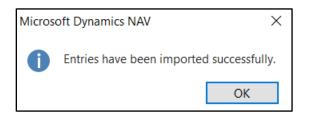

- 5. As noted above, a separate purchase invoice will be created for each combination of Vendor No., External Doc No., Payment Method Code, Fund No, and Global Dimensions when the Excel file is imported.
- 6. The purchase Invoice number that is assigned is based on No Series assigned to the Vendor Invoice Nos. field in the Purchases & Payables Setup.
- 7. If invalid data exists in the data file (such as an invalid Vendor No, Fund No, G/L Account No, Dimension Code), or if the data file is blank, the below message will pop up. Because the file could contain multiple errors, the message will not display the errors that was encountered.

| Microsoft Dynamics NAV X |                            |    |  |  |
|--------------------------|----------------------------|----|--|--|
| 1                        | No data has been imported. |    |  |  |
|                          |                            | OK |  |  |

**Note**: It is important to note or record the errors encountered to be able to identify the transactions that have errors that need to be resolved.

8. The import will continue even if invalid data is encountered. For each transaction combination, a separate purchase invoice will be created regardless if purchase lines could not be created because of invalid data (invalid purchase documents will not be posted). The data can be updated in the file and then re-imported. Before re-importing verify which transactions have been created and what data was imported. Depending on the volume of transactions, it may be easier create a data file just for the transactions that did not import and/or had errors. You may also manually update the purchase invoices with the correct data or delete all of the purchase invoices that were created and the re-import the entire file.

**Note:** If you re-import the entire file after correcting the errors be sure to delete all of the purchase invoices that were previously created, or the re-import will produce duplicate transactions.

9. If Auto Post was not selected when the import was run, the purchase invoices that were created will need to be posted. In the below example, the purchase invoices that were created from the import are easily identified by the CCI-XXX No. that was assigned. Review and update the purchase Invoices as needed and then post.

| Purchase Invoices 🔹 |                        |                      |       |  |  |
|---------------------|------------------------|----------------------|-------|--|--|
| No.                 | Buy-from<br>Vendor No. | Buy-from Vendor Name | State |  |  |
| CCI-0099            | V000202                | Southwest Airlines   | AZ    |  |  |
| CCI-0100            | V000037                | Home Depot           | NV    |  |  |
| CCI-0101            | V000202                | Southwest Airlines   | AZ    |  |  |
| CCI-0102            | V000037                | Home Depot           | NV    |  |  |
| CCI-0103            | V000202                | Southwest Airlines   | AZ    |  |  |
| CCI-0104            | V000037                | Home Depot           | NV    |  |  |
| CCI-0105            | V000202                | Southwest Airlines   | AZ    |  |  |

10. To import the transactions, the Excel file (xlsx format) must be defined as follows.

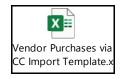

- a. **Posting Date** Posting Date of the purchase. Acceptable date formats are YYYY/MM/DD or MM/DD/YYYY.
- b. **Amount** \$ amount of the purchase. Amounts formatted with \$ and commas, such as \$1,124.13 can be imported.
- c. **Description** Text to describe the purchase.
- d. **Payment Method** Credit Card Payment Method. The Payment Method that is selected should align with the credit card that was used for this purchase.
- e. **Vendor No** Buy-From Vendor No. or the Vendor who the transaction was purchased from.
- f. **G/L Account No.** Account No. you want this transaction to post to.
- g. Fund No. Fund No you want this transaction to post
- h. External Document No. Document No associated with this transaction.

- i. **Global Dimension** 1 Dimension (Global 1) you want this transactions to post to. This may differ from food bank to food bank. Dimensions that are in use defined in the General Ledger Setup.
- j. **Global Dimension 2** Dimension (Global 2) you want this transactions to post to. This may differ from food bank to food bank. Dimensions that are in use defined in the General Ledger Setup.
- k. Shortcut Dimension 3 Dimension (Shortcut 3) you want this transactions to post to. This may differ from food bank to food bank. Dimensions that are in use defined in the General Ledger Setup.
- Shortcut Dimension 4 Dimension (Shortcut 4) you want this transactions to post to. This may differ from food bank to food bank. Dimensions that are in use defined in the General Ledger Setup.
- m. Shortcut Dimension 5 Dimension (Shortcut 5) you want this transactions to post to. This may differ from food bank to food bank. Dimensions that are in use defined in the General Ledger Setup.
- n. Shortcut Dimension 6 Dimension (Shortcut 6) you want this transactions to post to. This may differ from food bank to food bank. Dimensions that are in use defined in the General Ledger Setup.
- Shortcut Dimension 7 Dimension (Shortcut 7) you want this transactions to post to. This may differ from food bank to food bank. Dimensions that are in use defined in the General Ledger Setup.
- p. Shortcut Dimension 8 Dimension (Shortcut 8) you want this transactions to post to. This may differ from food bank to food bank. Dimensions that are in use defined in the General Ledger Setup.

**Transactional Data**: Enter the transactional data starting in Row 2. Row 1 is reserved for the File Header.

File Type: Save the Excel file with an extension of CSV.

**File Format**: Save the file in as an Excel file in xlsx format. Do not delete the File Header. Instead save the file with the File Headers (Row 1) intact.

# **Related Topics**

- 1. Vendor Overview
- 2. Purchase Invoice Overview
- 3. Purchase Credit Memo Overview